# Farbänderungen mit Enfocus PitStop Pro durchführen

## Wie kann ich die Objektfarbe einzelner Objekte ändern?

Gerade in der Druckvorstufe kommt es häufiger vor, dass Farbänderungen in PDF-Dokumenten durchgeführt werden müssen. Gründe hierfür gibt es viele: Es müssen z. B. einzelne Objekte umgefärbt werden; Sonderfarben, die die gleichen Farbwerte haben, aber unterschiedlich benannt wurden, müssen zusammengemischt werden und bei Dokumenten, die zu viele Sonderfarben beinhalten, müssen überflüssige Sonderfarben in CMYK oder CMYK-Farben in Sonderfarben umgewandelt werden; auch kann es vorkommen, dass bereits vorhandene Sonderfarben durch andere Sonderfarben ersetzt werden sollen, um nur einige Gründe zu nennen.

#### Farbänderungen über den Enfocus Inspector durchführen

Über den Enfocus Inspector kann die Farbe einzelner oder mehrerer aktivierter Objekte schnell und einfach geändert werden. Bei dieser Vorgehensweise müssen die Änderungen allerdings seitenweise durchgeführt werden. Über die Registerkarte Farbe können Sie die Flächen- und/oder Konturfarbe aktivierter Objekte ändern oder eine Farbraumumwandlung vornehmen. In diesem Kapitelabschnitt zeigen wir Ihnen, wie Sie die Farbe eines einzelnen Objekts und mehrerer gleicher Objekte über den Enfocus Inspector ändern können.

1. Öffnen Sie die Datei 7PP-FAR-1.pdf von der beigefügten CD. Um die Farbe eines einzelnen Objekts mithilfe von Enfocus PitStop Pro ändern zu können, wählen Sie das Werkzeug Objekte auswählen aus der Werkzeugleiste Enfocus Bearbeitungswerkzeuge und aktivieren das Objekt auf der Seite. In unserem Beispiel soll die Farbe des Worts Flipper von Rot auf Gelb geändert werden.

2. Blenden Sie nun den Enfocus Inspector ein, indem Sie entweder den Menübefehl FENSTER  $\rightarrow$  ENFOCUS INSPECTOR ANZEIGEN wählen oder auf die gleichnamige Schaltfläche in der Werkzeugleiste ENFOCUS KONTROLLFENSTER kli-

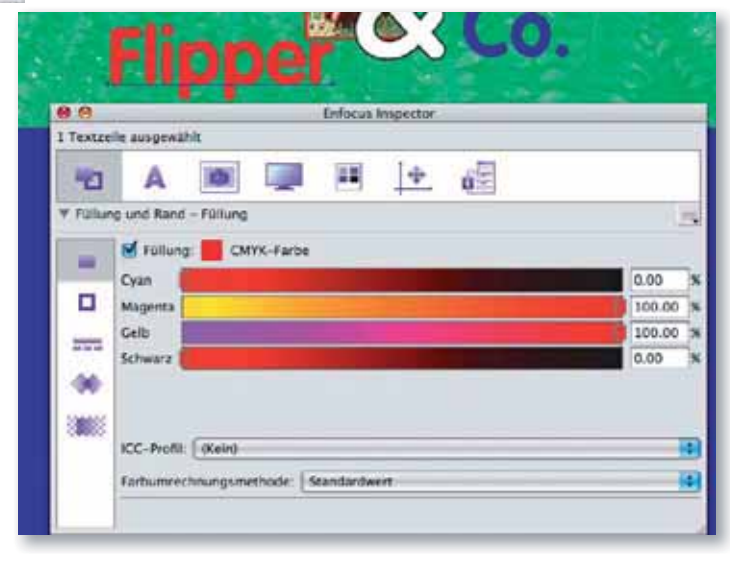

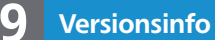

Die Beschreibungen wurden anhand der Version ENFOCUS PITSTOP PRO 09 erstellt.

### Gründe für Farbänderungen

#### **Hinweis**

ENFOCUS PITSTOP PRO bietet zum Ändern von Farben in PDF-Dokumenten mehrere Möglichkeiten an. Einzelne aktivierte Objekte können einfach und direkt über den ENFOCUS INSPECTOR geändert werden. Über ENFOCUS GLOBALE ÄNDERUNGEN können Farbänderungen an Objekten im gesamten Dokument vorgenommen werden. Farbänderungen, die immer wieder durchgeführt werden müssen, können in sog. AKTIONSLISTEN gespeichert und »auf Knopfdruck« ausgeführt werden.

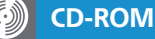

Die Beispieldateien finden Sie auf der beigefügten CD im Verzeichnis ARBEITSDATEIEN\PLUG-INS\PP-FARBEN-AENDERN.

#### Enfocus Inspector einblenden

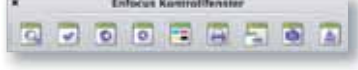

Werkzeugleiste »Enfocus Kontrollfenster«

Die Farbe des ausgewählten Objekts wird in der Kategorie »Füllung und Rand – Füllung« des »Enfocus Inspector« angezeigt.